## **New Analysis**

To create your own analysis, you have to go back to your Homescreen.

Open the project to create an analysis document in this project.

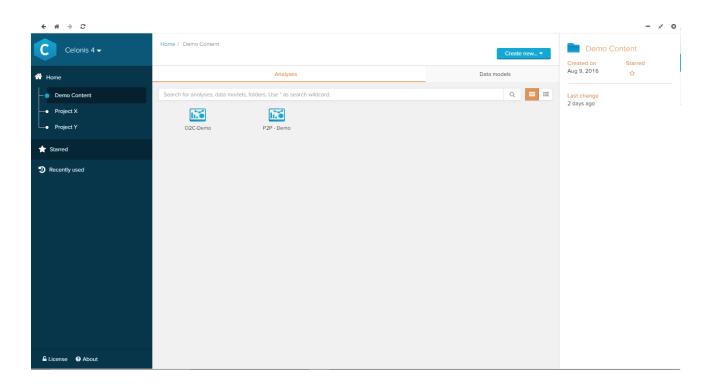

Provided that you have sufficient rights to create new analysis objects, a blue "Create New" button will appear in your toolbar. Click this button to open a drop-down menu:

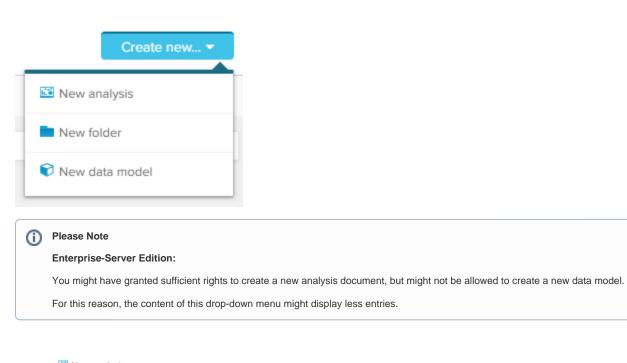

| ⊖ Add new analysis                            |      |
|-----------------------------------------------|------|
|                                               |      |
| New analysis                                  |      |
| Analysis name                                 |      |
| My first analysis                             |      |
| Choose data model                             |      |
| Demo Content / Purchase to Pay - Demo - Small | 0    |
| Generate default analysis                     |      |
| Cancel                                        | Done |
|                                               |      |

Please enter a name for your new analysis, and choose a data model from the list ("Choose data model").

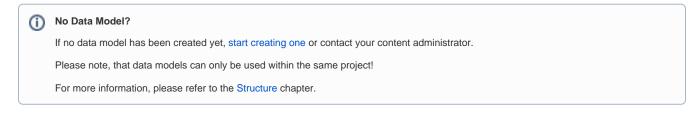

If this option is available, Celonis 4.2 can create default analysis sheets with various Components that most likely fit your data model. This will facilitate your first moves as an Analyst, as you can check out the configuration of existing components prior to creating your own.

You can of course extend or reduce the default analysis components to match it to your requirements.

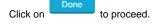

In the next step, you will be redirected to your new analysis. If you did not generate default analysis, your analysis will be emtpy:

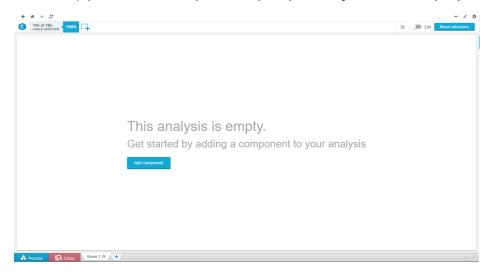

Turn on Edit-Mode and start adding components.